# **MF269dw / MF266dn –** 接收傳真至電郵

## **MF269dw / MF266dn – Received Fax To Email**

- 1. 確認印表機電源已開啟及已完[成網絡連線設定](https://www.canon.com.hk/tc/services/consumer/OperationFaq.do?page=1&fqCgnbr=111&fqSrnbr=10023&fqPrnbr=201315) Confirm the printer is powered on and completed th[e network connection settings](https://www.canon.com.hk/en/services/consumer/OperationFaq.do?page=1&fqCgnbr=111&fqSrnbr=10023&fqPrnbr=201315)
- 2. 按「狀態確認」

Press "Status Monitor"

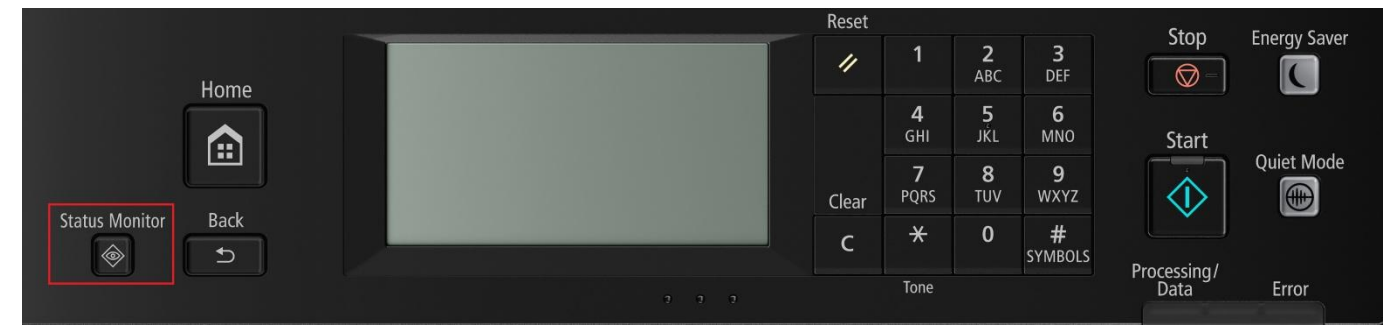

3. 按「網路資訊」

Tap "Network Information"

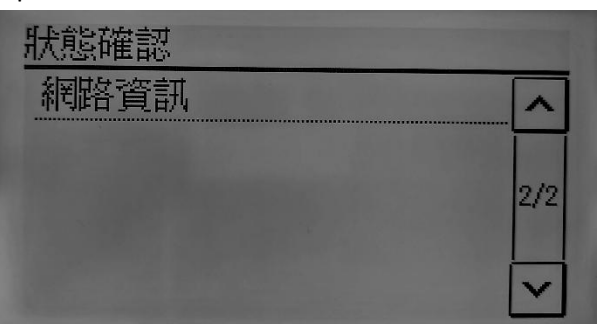

4. 按「IPv4」

Press "IPv4"

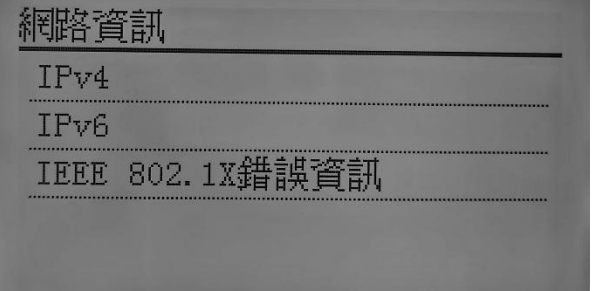

5. 按「IP 位址」

Press "IP Address"

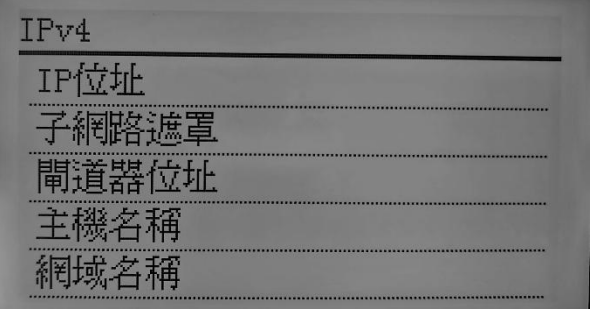

6. 檢查 IP 位址

Check the IP address

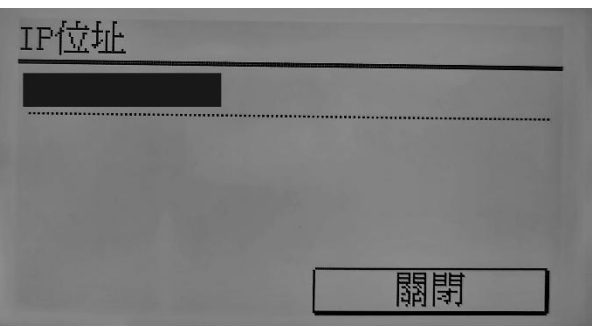

7. 在電腦瀏覽器網址欄輸入印表機 IP 位址,以系統管理員模式登入遠端控制台

Type the IP address in the address bar of internet browser, login with System Manager Mode

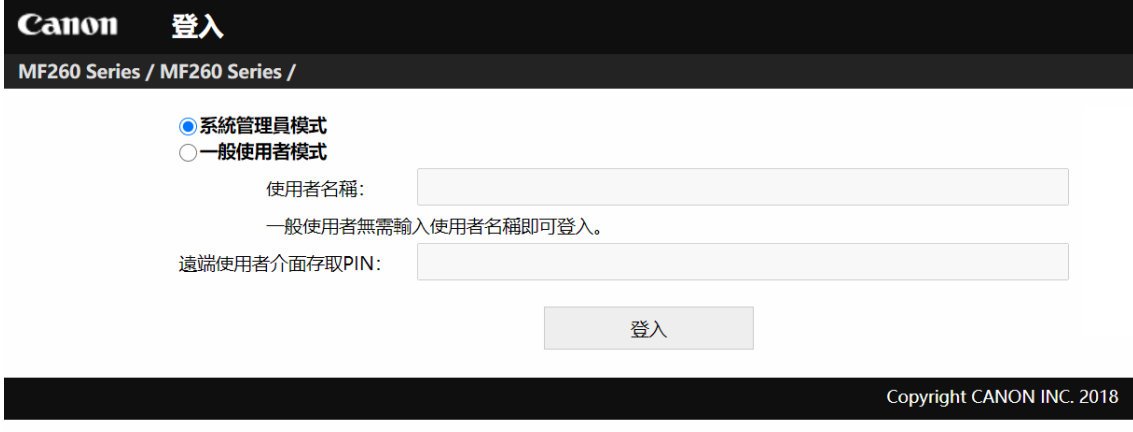

8. 按「通訊錄」

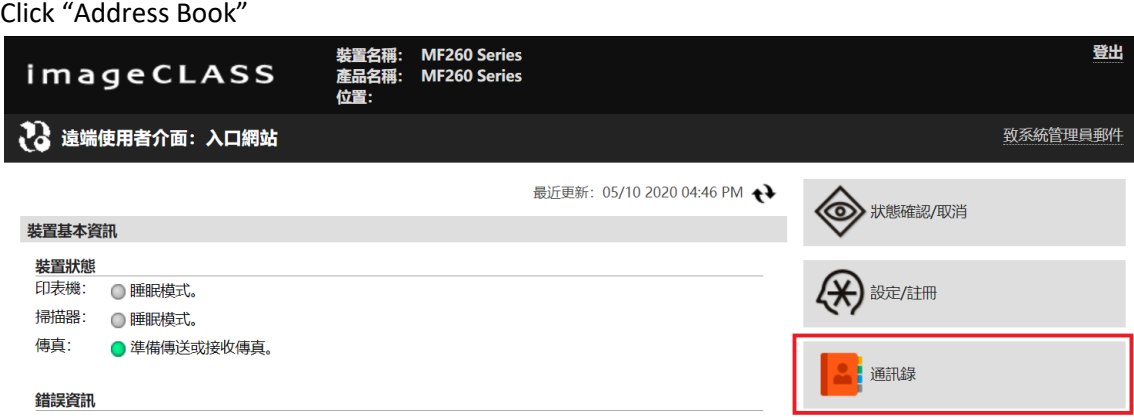

9. 選擇任何一個「未註冊」的項目

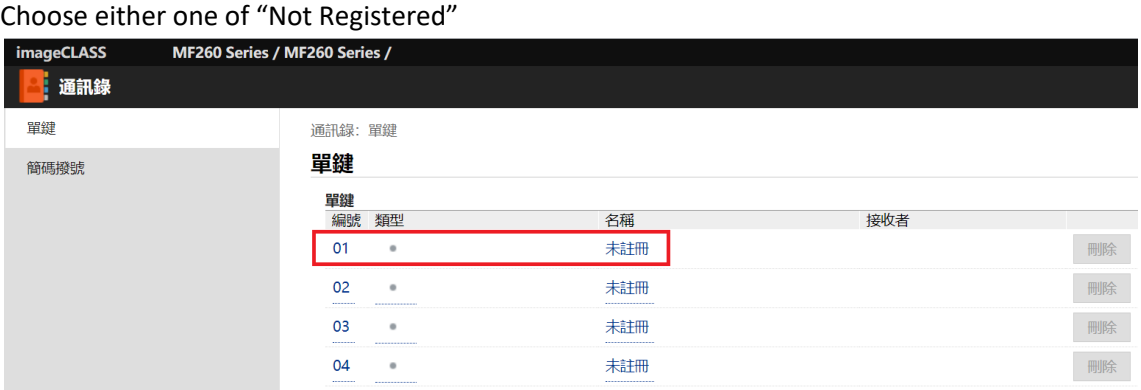

## 10. 選擇「電子郵件」,然後按「確定」

Choose "E-Mail", then click "OK"

#### 通訊錄: 單鍵 > 註冊新接收者 计用纸控收夹

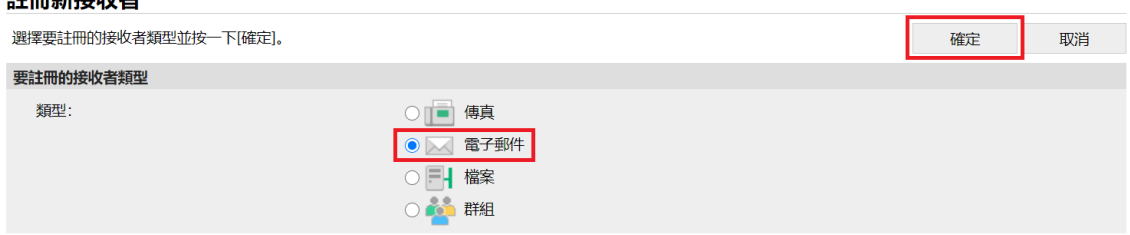

11. 輸入名稱及電子郵件位址,然後按「確定」

#### Enter the name and e-mail address, then click "OK"

通訊錄: 單鍵 > 接收者詳細資料: 電子郵件 > 編輯接收者: 電子郵件

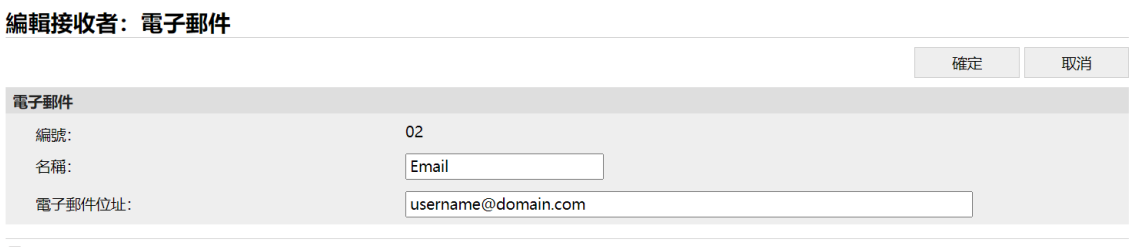

 $\overline{\blacktriangle}$ 

12. 如要設定 SMTP 伺服器,請返回入口網站,然後按「設定/註冊」

If need to setup SMTP server, please go back to the portal page, and then click "Settings/Registration"

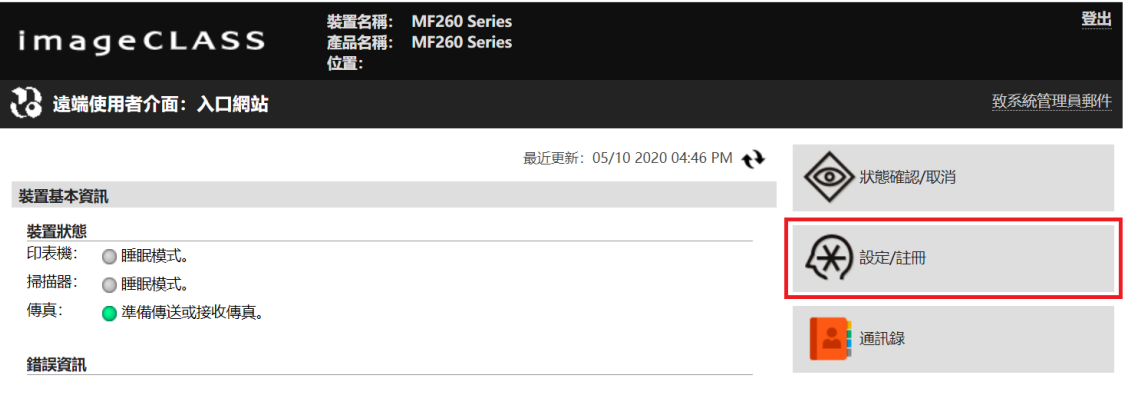

### 13. 按「網路設定」

### Click "Network Settings"

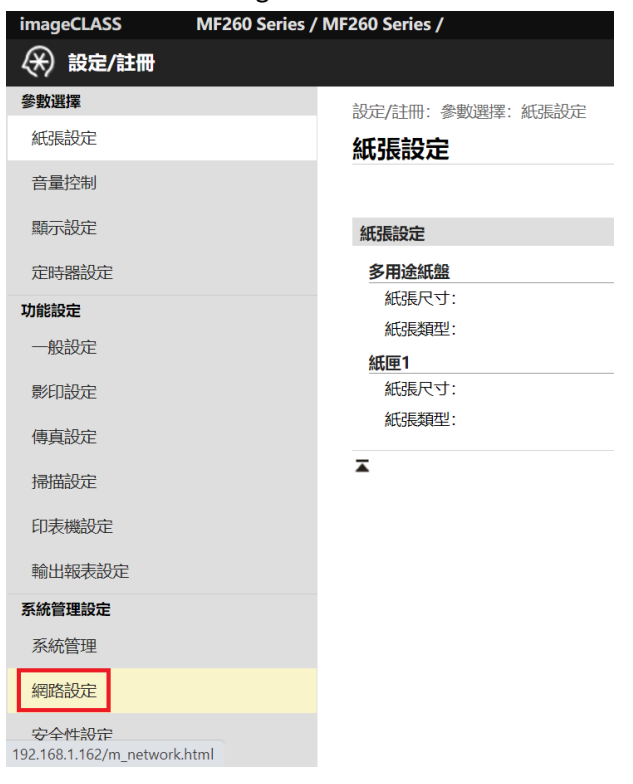

## 14. 按「電子郵件設定」

### Click "E-mail Settings"

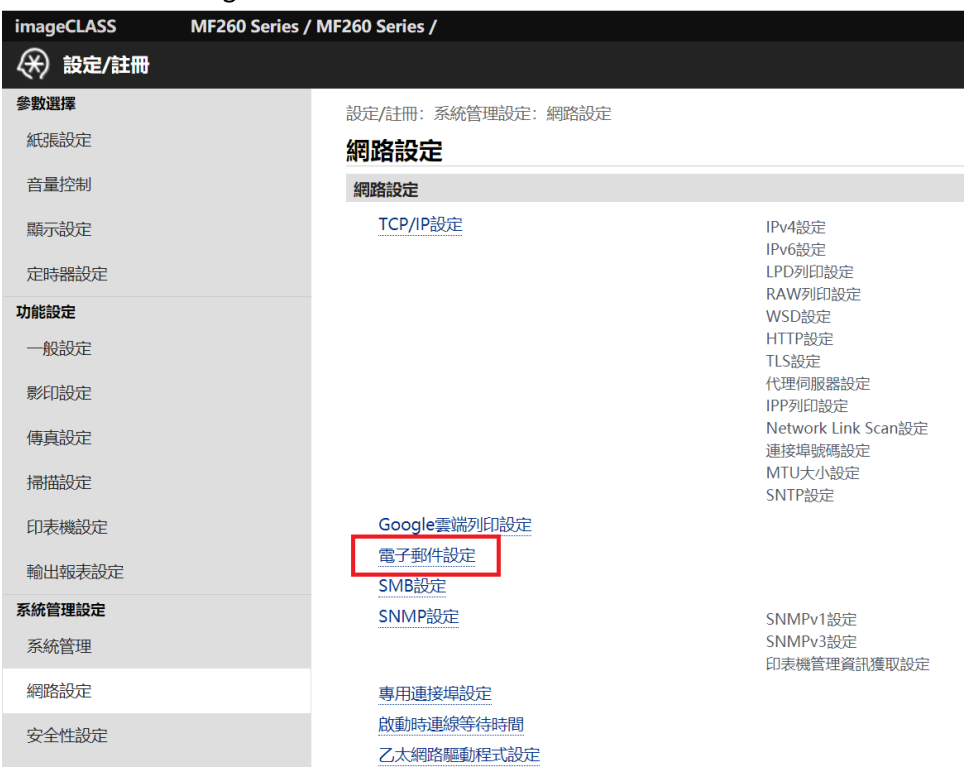

15. 按「編輯 」

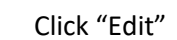

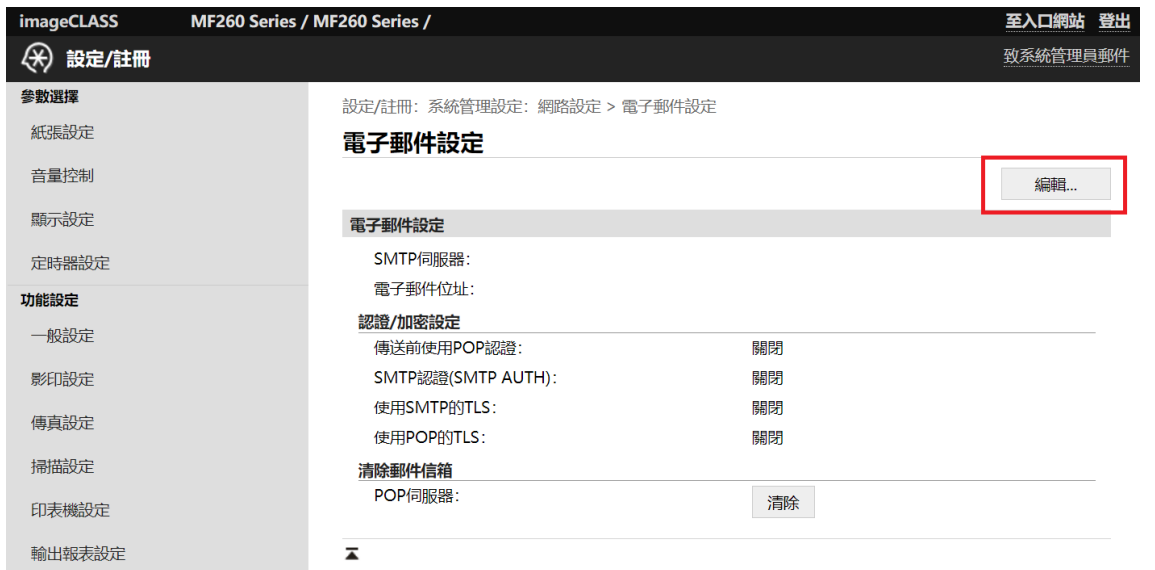

- 16. 必需輸入「SMTP 伺服器」及「電子郵件位址」,按電郵伺服器要求設定「認證/加密設定」,然後按「確 定」
	- Enter the "SMTP Server" and "E-Mail address", enter the "Authentication/Encryption Settings" depends on the SMTP server settings if necessary, and then click "OK"

設定/註冊:系統管理設定:網路設定 > 電子郵件設定 > 編輯電子郵件設定

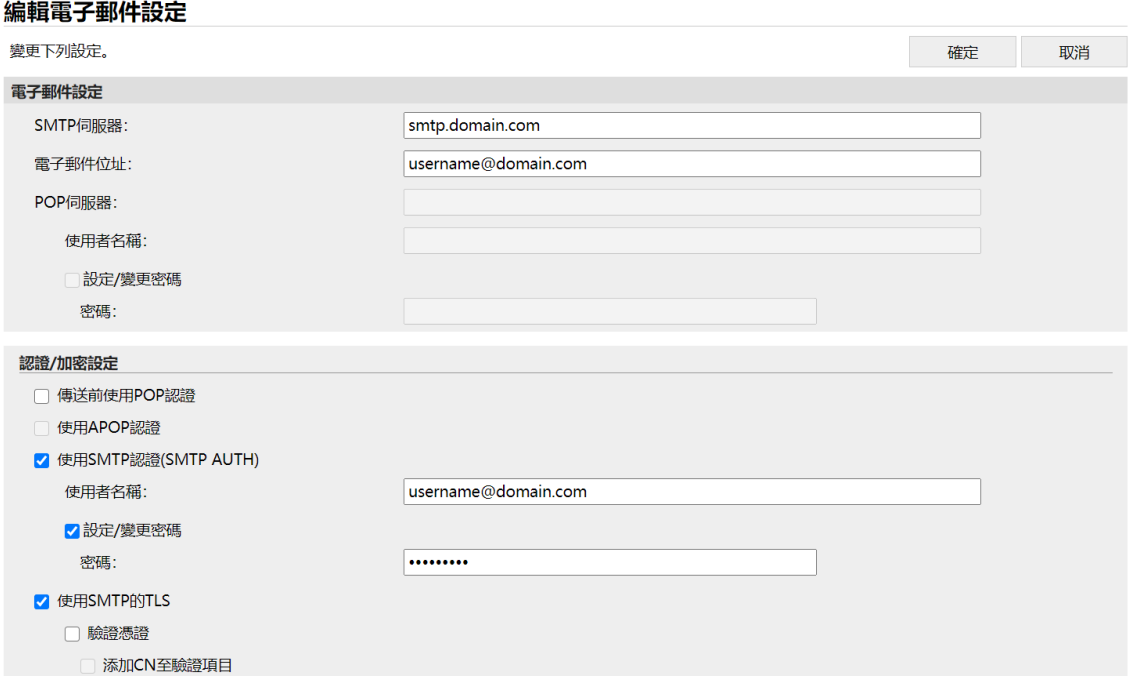

17. 如要變更 SMTP 伺服器連接埠號碼,請按「網路設定」>「連接埠號碼設定」

If you need to change the SMTP port number, please click "Network Settings" > "Port Number Settings"

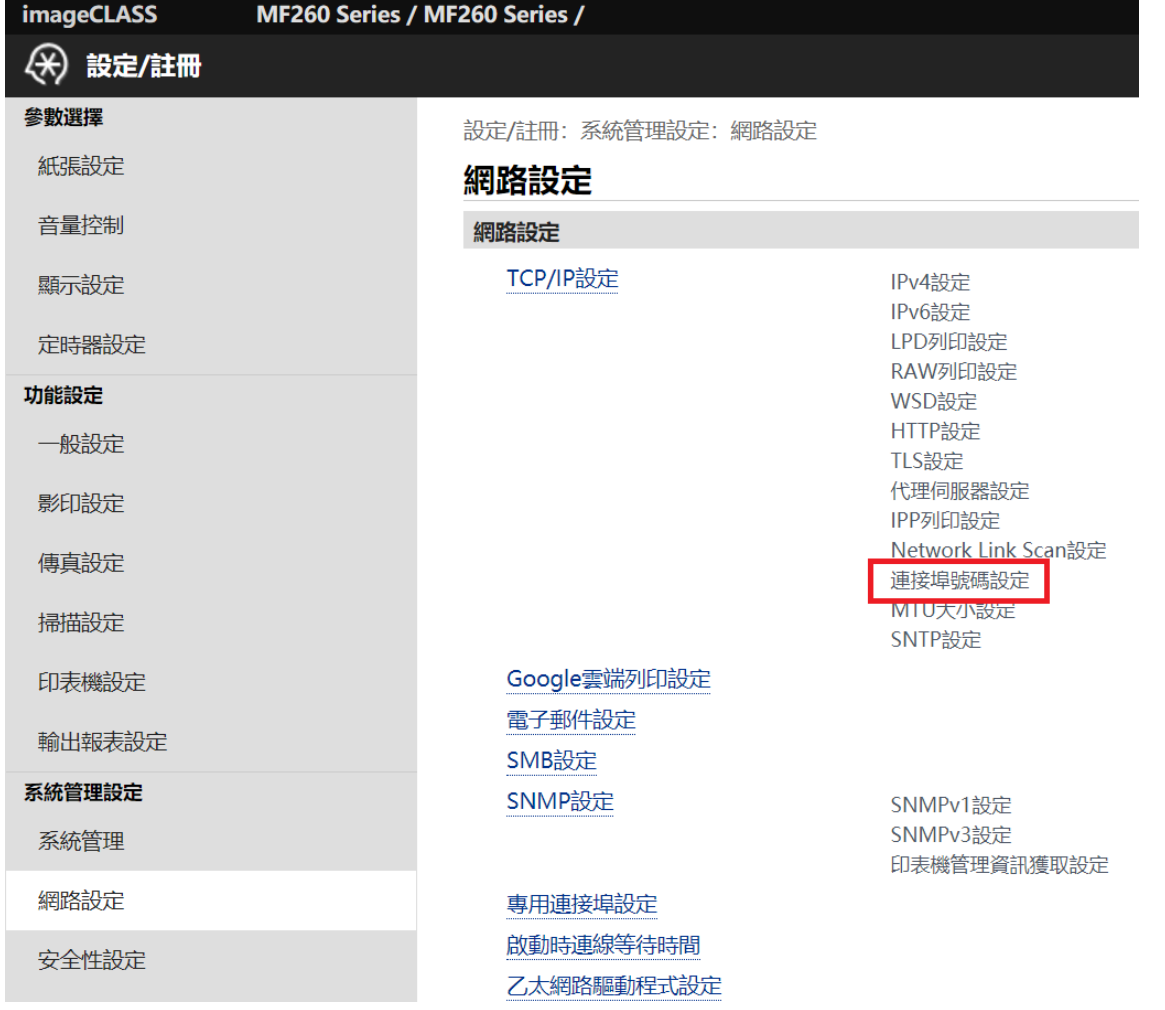

- 18. 按「編輯 」
	- Click "Edit"

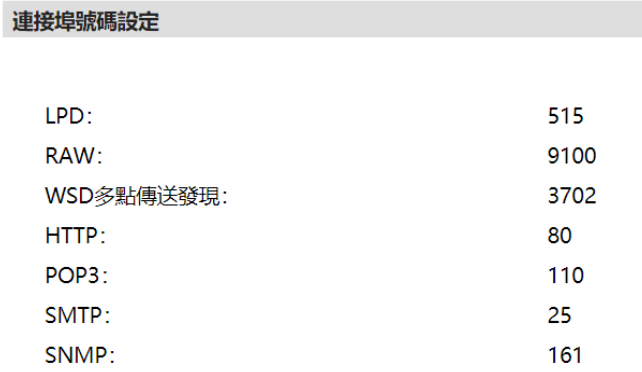

編輯...

### 19. 輸入 SMTP 連接埠號碼, 如: 25、465、587, 再按確定

### Enter the port number of SMTP, e.g. 25, 465, 587, and then click OK

設定/註冊: 系統管理設定: 網路設定 > TCP/IP設定 > 編輯連接埠號碼設定

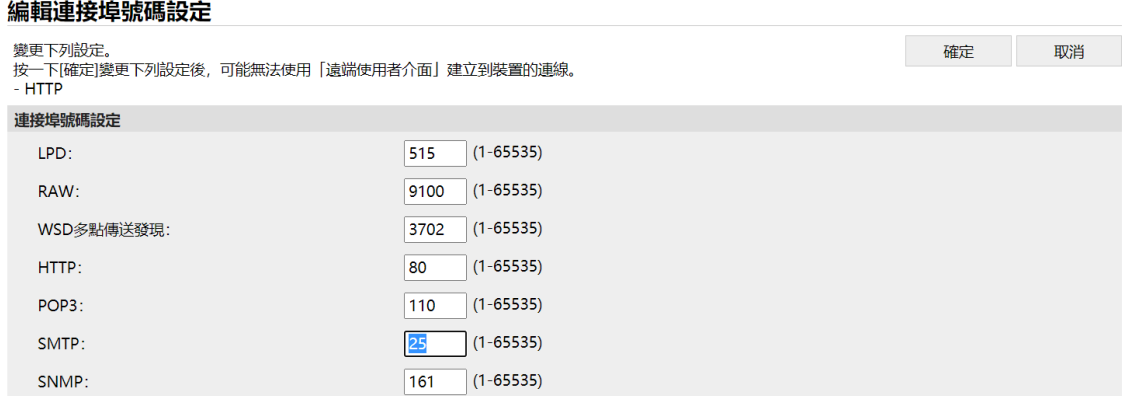

### 20. 如要設定傳真轉寄,請按「傳真設定」

If you need to setup FAX forwarding, please click "Fax Settings"

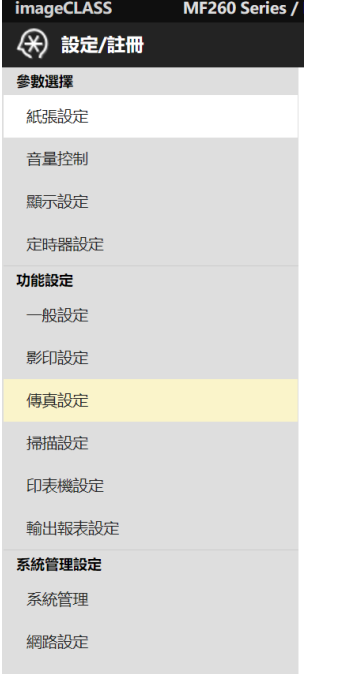

### 21. 於轉寄設定>按「編輯」

Click "Edit" in Forwarding Settings

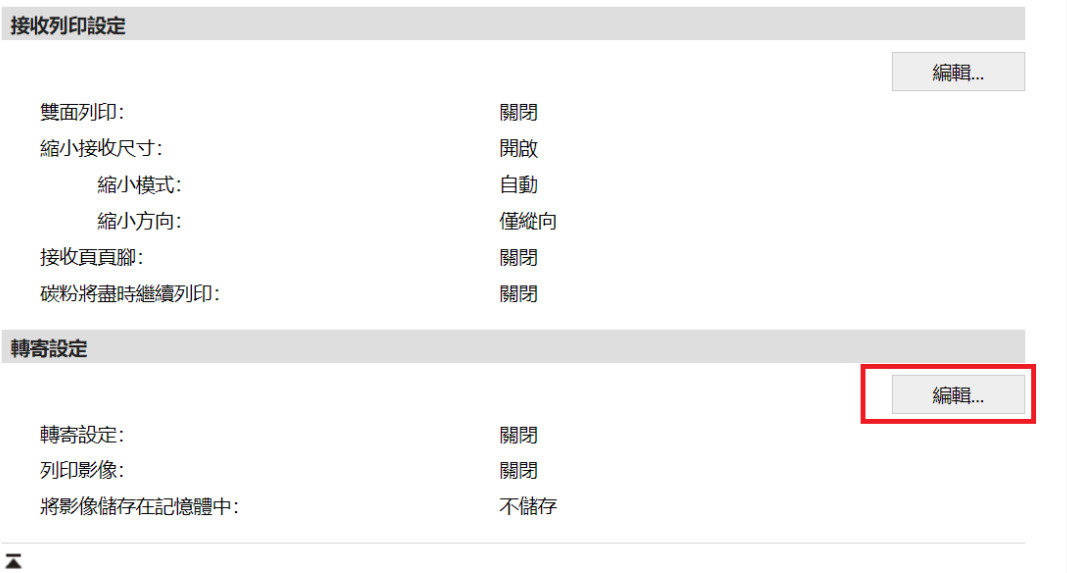

## 22. 選擇「允許轉寄」>按「從通訊錄中選擇」

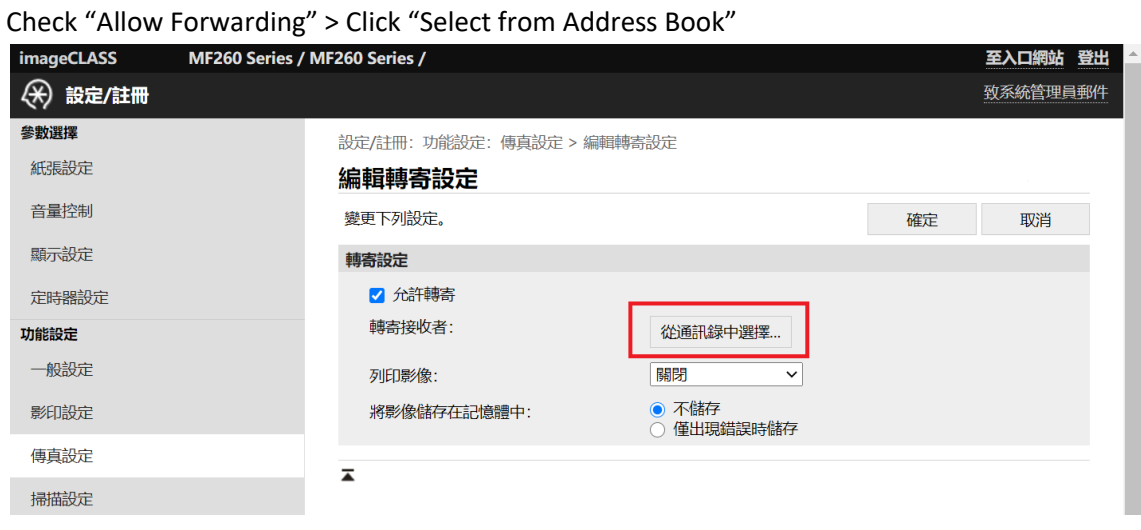

### 23. 選擇接收者,再按「確定」

### Select the destination and click "OK"

設定/註冊: 功能設定: 傳真設定 > 編輯轉寄設定 > 從通訊錄中選擇

#### 從通訊錄中選擇

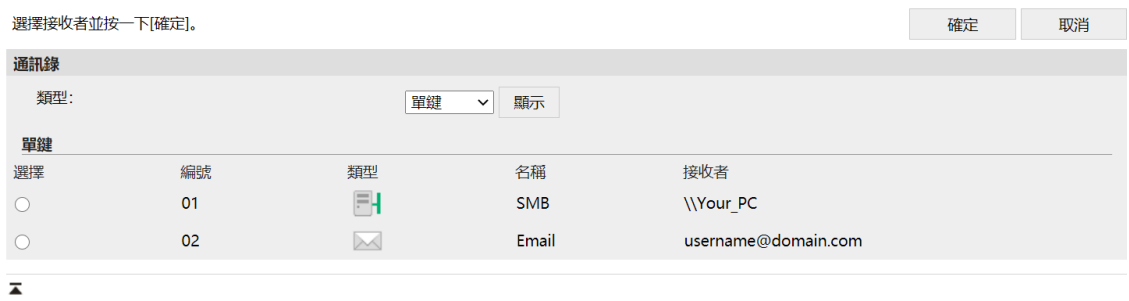

## 24. 按「確定」,設定完成

### Click "OK" ; Setup is completed

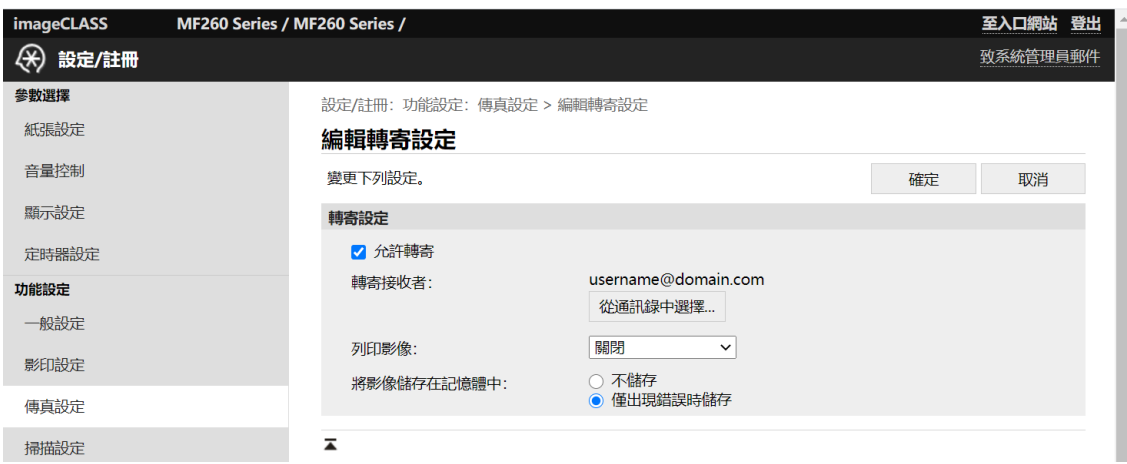

### 25. 接收的傳真會轉寄至所選的電郵地址

Received fax will forward to your selected email address

-完- -End-